# **Apresentação da Linha do tempo do roteiro executado**

Melhoria

[1.0 Objetivo](#page-0-0) [2.0 Como visualizar o roteiro executado](#page-0-1)

## Produto: maxGestão Nuvem

#### <span id="page-0-0"></span>**1.0 Objetivo**

1.0 Esse fluxo tem o intuito de auxiliar quanto ao acompanhamento do trajeto executado de um vendedor, com uma visão clara, organizada e em ordem cronológica das informações do roteiro executado.

### <span id="page-0-1"></span>**2.0 Como visualizar o roteiro executado**

2.1 - Na pagina principal do aplicativo clique no ícone no canto esquerdo da tela e posteriormente em **Mapas**.

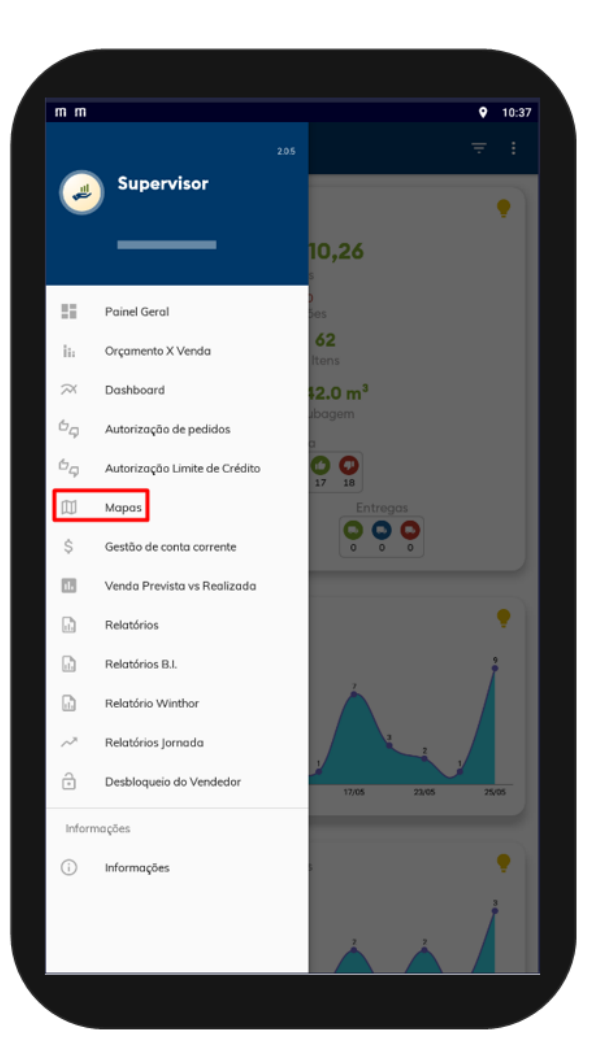

# Artigos Relacionados

- [Como instalar o MaxGestão](https://basedeconhecimento.maximatech.com.br/pages/viewpage.action?pageId=93356063)  [PWA no iOS](https://basedeconhecimento.maximatech.com.br/pages/viewpage.action?pageId=93356063)
- [Como configurar dias e](https://basedeconhecimento.maximatech.com.br/pages/viewpage.action?pageId=82018620)  [horários de captura do](https://basedeconhecimento.maximatech.com.br/pages/viewpage.action?pageId=82018620)  [maxTracking \(Rastro\)](https://basedeconhecimento.maximatech.com.br/pages/viewpage.action?pageId=82018620)
- [Geolocalização: Objetivo do](https://basedeconhecimento.maximatech.com.br/pages/viewpage.action?pageId=26675118)  [Painel de Auditoria](https://basedeconhecimento.maximatech.com.br/pages/viewpage.action?pageId=26675118)
- [Como posso visualizar o](https://basedeconhecimento.maximatech.com.br/pages/viewpage.action?pageId=4653516)  [roteiro de outros dias?](https://basedeconhecimento.maximatech.com.br/pages/viewpage.action?pageId=4653516)
- [Como visualizar roteiro de](https://basedeconhecimento.maximatech.com.br/display/BMX/Como+visualizar+roteiro+de+outros+dias+no+maxPedido)  [outros dias no maxPedido](https://basedeconhecimento.maximatech.com.br/display/BMX/Como+visualizar+roteiro+de+outros+dias+no+maxPedido)

2.2 Ao selecionar o vendedor no mapa irá se abrir uma janela, clique em **ver clientes,** no mapa poderá ser visualizado os clientes do vendedor selecionado e a opção de visualizar o trajeto planejado e executado dele, selecione **trajeto executado.**

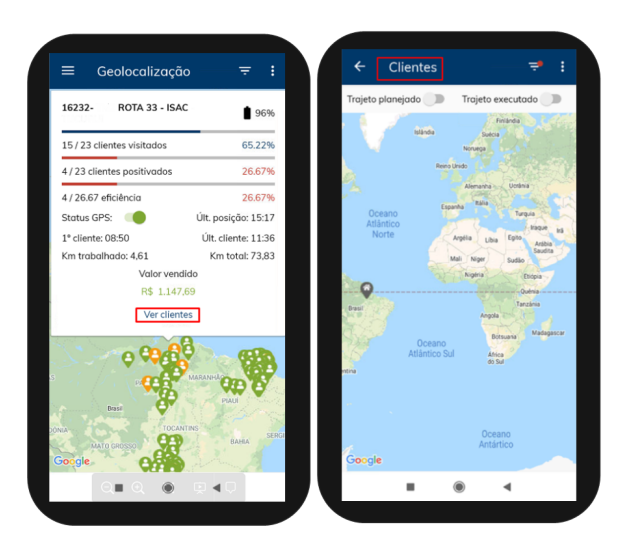

2.3 Ao selecionar o trajeto executado do vendedor, as ações podem ser verificadas de duas formas:

Clicando dentro do trajeto no próprio mapa ou através do ícone no canto inferior direito, será aberta uma janela com todas as ações.

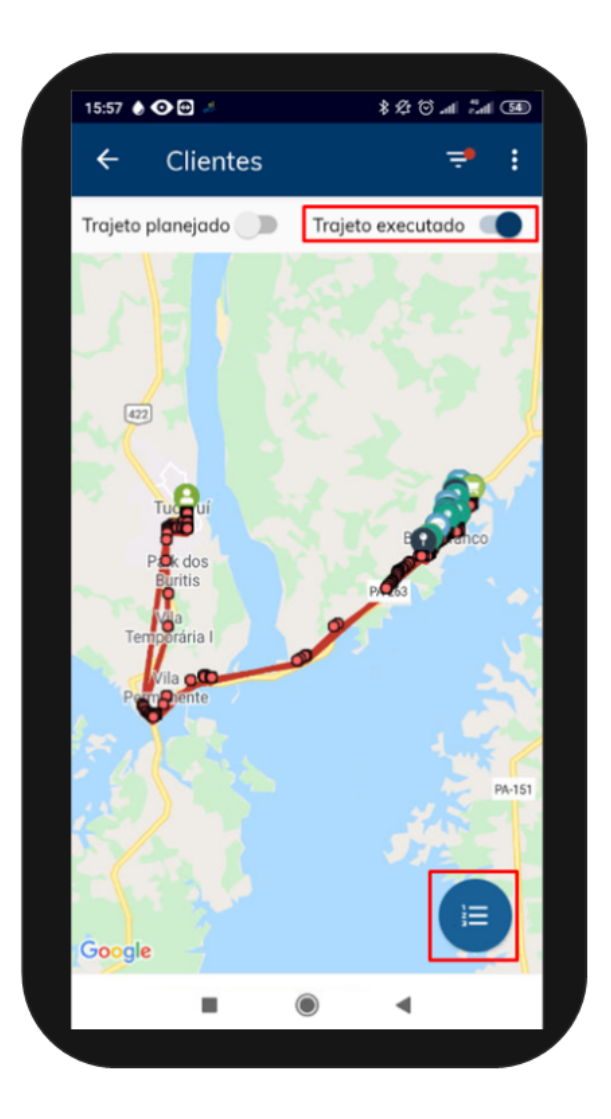

2.4 Nesse novo fluxo as atividades serão representadas por seus respectivos ícones e descrições, estarão listadas em ordem cronológica e abaixo de cada evento terá o nome do cliente e endereço dele.

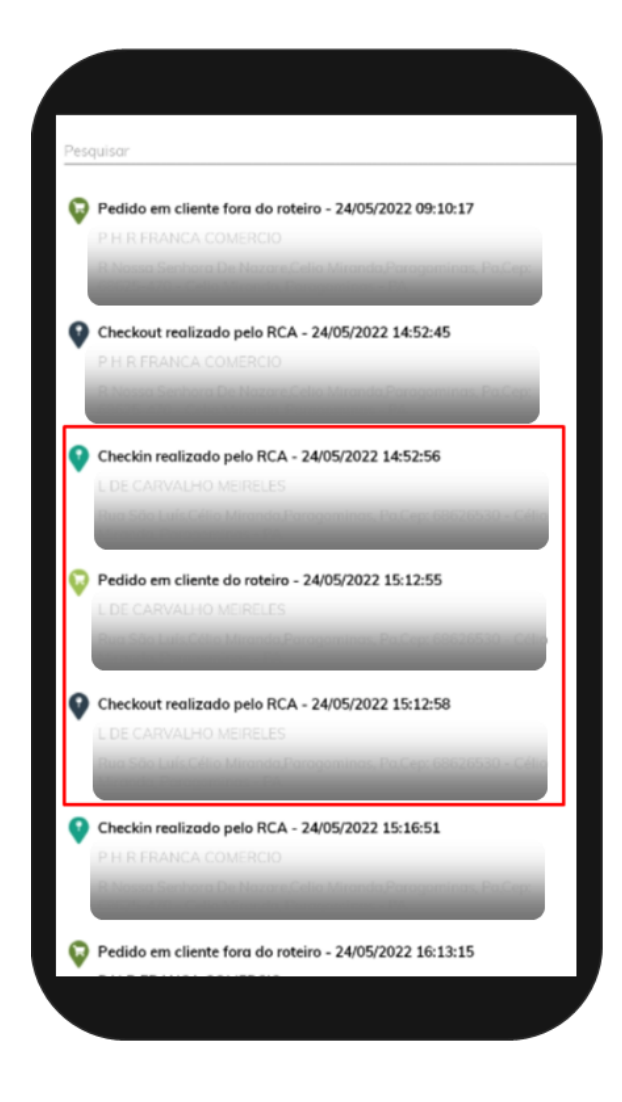

Validado pelos Analistas Joyce Pereira e Daniel Alves

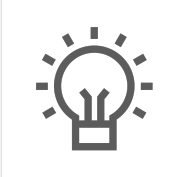

Não encontrou a solução que procurava?

Sugira um artigo

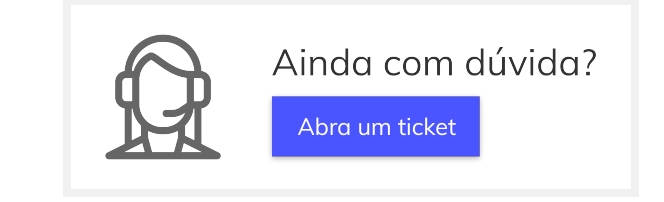